# Ohio Department of Developmental Disabilities

## **Intermediate Care Facility Search Map**

Updated October 25, 2019

Quick Navigation *(Ctrl+click to jump to se*ction)

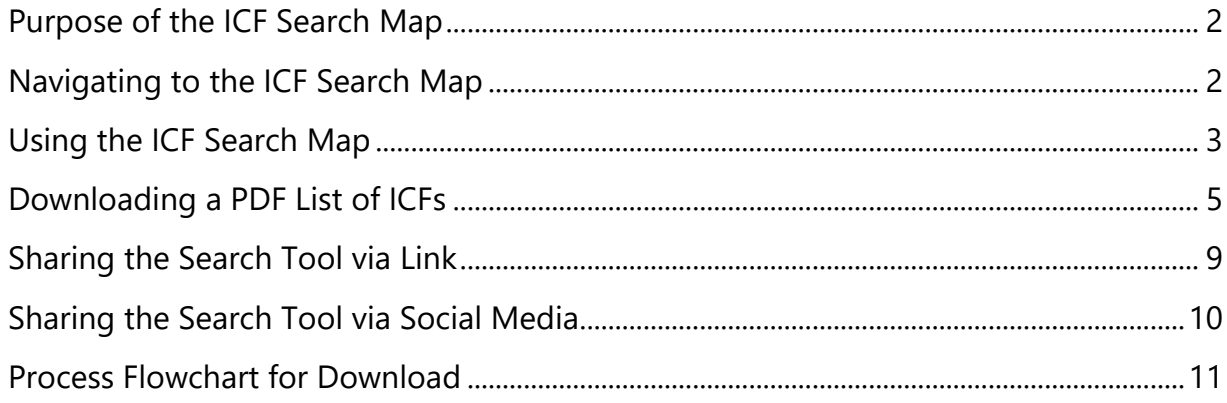

#### <span id="page-1-0"></span>Purpose of the ICF Search Map

This map enables families, county boards, and other interested parties to search for intermediate care facilities (ICFs) located within a user-defined distance from a particular zip code. Users can see the locations on a map and download a list of contact information for the identified buildings.

#### <span id="page-1-1"></span>Navigating to the ICF Search Map

You can access the ICF Search Map on the main DODD website [\(dodd.ohio.gov\)](https://dodd.ohio.gov/wps/portal/gov/dodd/).

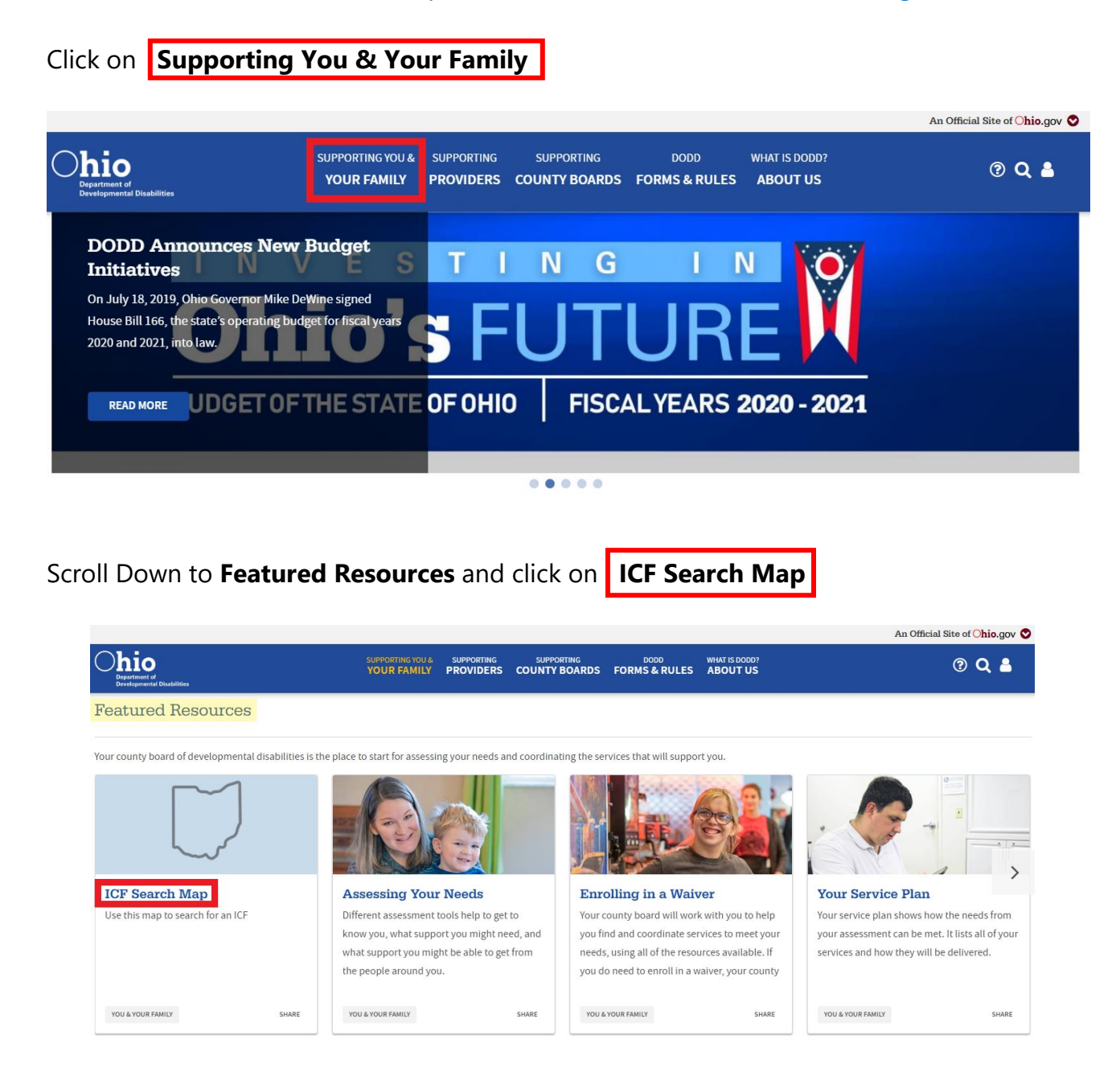

You can also access the map by entering "ICF Map" in the DODD search box or by clicking [this link.](https://dodd.ohio.gov/wps/portal/gov/dodd/your-family/all-family-resources/icf_search_map)

### <span id="page-2-0"></span>Using the ICF Search Map

With this map, you can see what ICFs are within a certain distance from your home zip code. First, you type in your home zip code and press Enter.

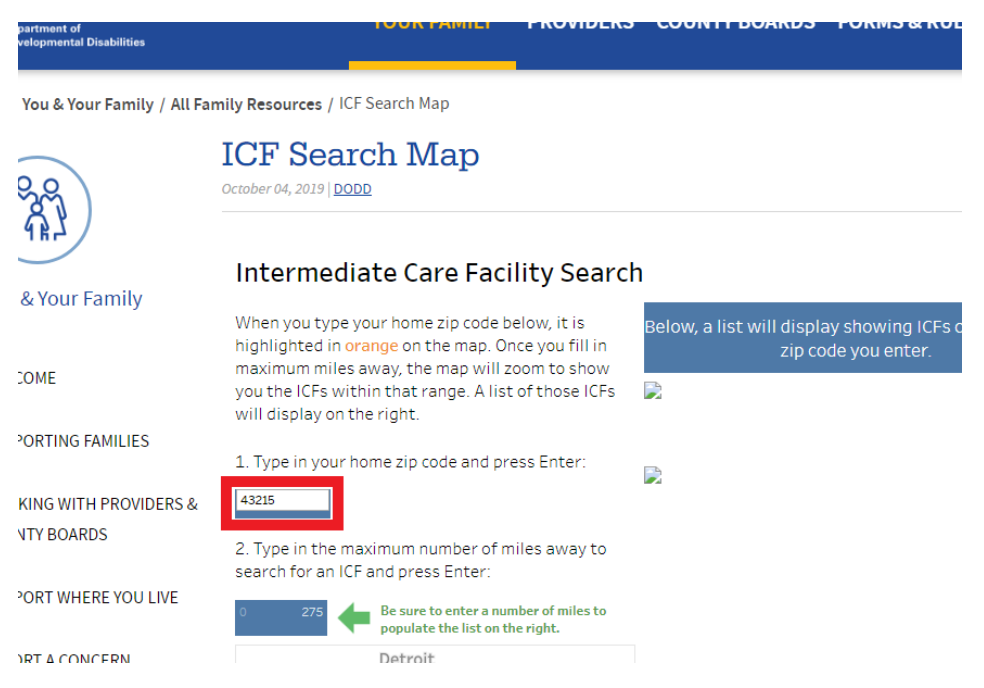

Second, you type in a number of miles  $\vert$ . That number is the maximum number of miles away you want the ICF to be from your home zip code. This step is very important, as it will generate the list of ICFs for you to print. If the number stays set at 275, the map will not zoom in to your zip code and will instead show the whole state.

1. Type in your home zip code and press Enter:

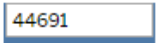

2. Type in the maximum number of miles away to search for an ICF and press Enter:

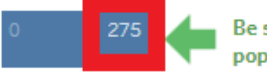

Be sure to enter a number of miles to populate the list on the right.

Once you type in the zip code and number of miles, the map will zoom in and show you the ICFs in that area.

For example, below you can see the zip code 44691, and a distance of 20 miles is entered. The map zoomed in to that area, and the house icons indicate an ICF location. The list on the right has more detailed information about each ICF. This includes the facility phone number, email address, mailing address, and the maximum number of residents. That list is printable using the download function.

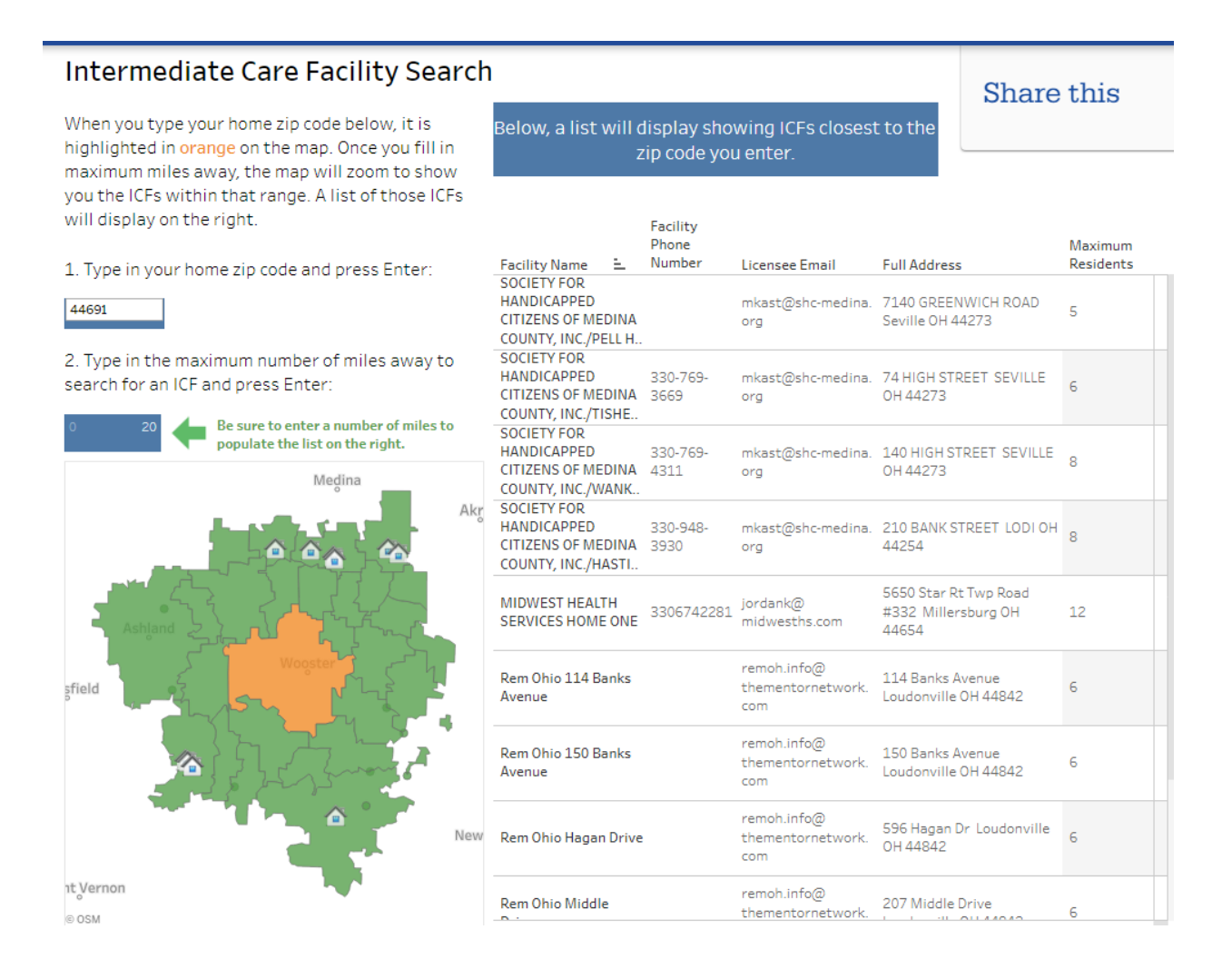

#### <span id="page-4-0"></span>Downloading a PDF List of ICFs

You can download a PDF list with details about the ICFs that came up on your map search. Once downloaded, it can be easily emailed or printed and shared with others.

To generate that PDF, click on the download button at the bottom right of the web page.

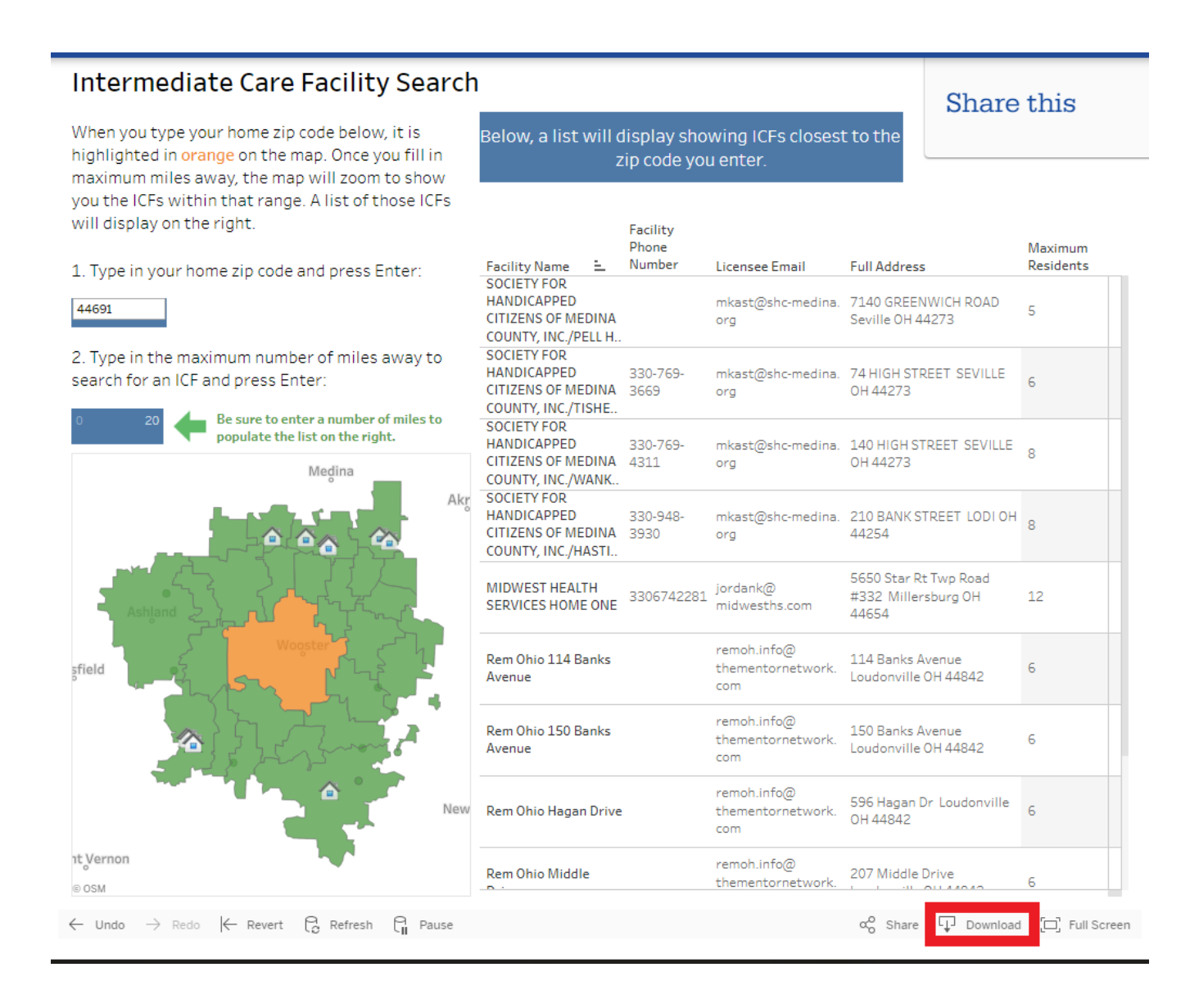

## 5

Once you click download, the screen below will pop up with the options. Click on PDF for the most printer-friendly version.

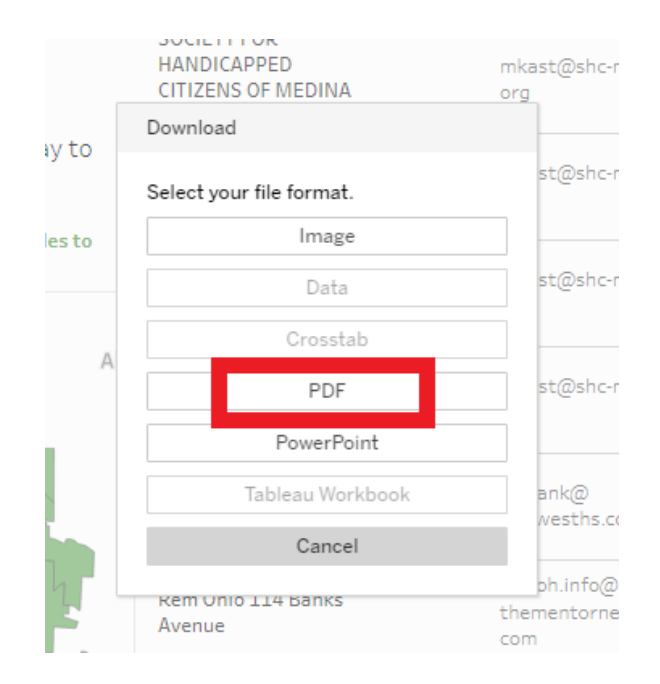

Once you click on PDF, you will see another screen with options. Click on the drop-down  $c$ ircled in yellow and select specific sheets from this dashboard

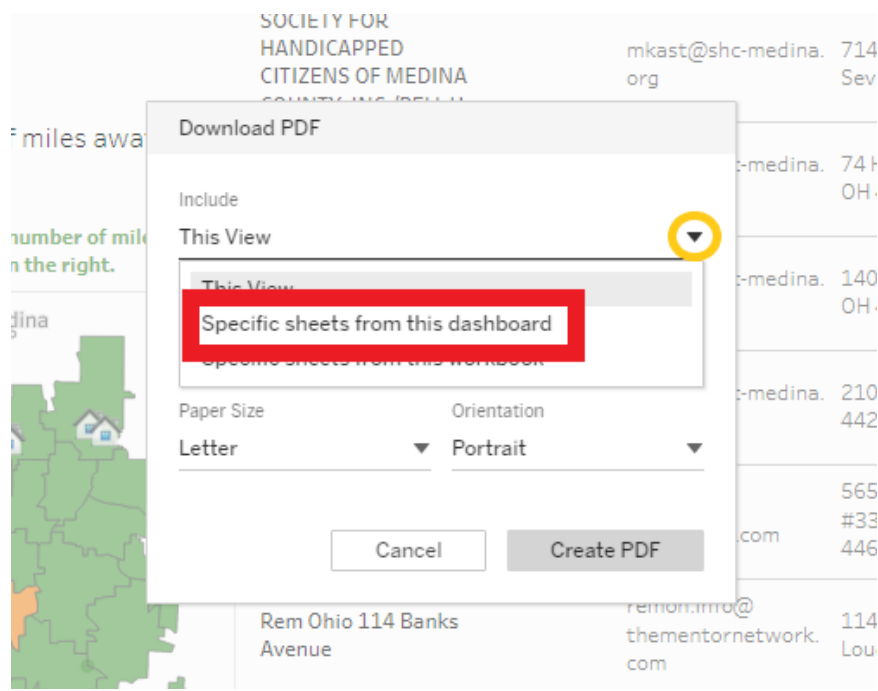

After selecting specific sheets from this dashboard, you will see options for each section of the dashboard. To get the ICF list, click on  $ICF$  Detail List  $\vert$ .

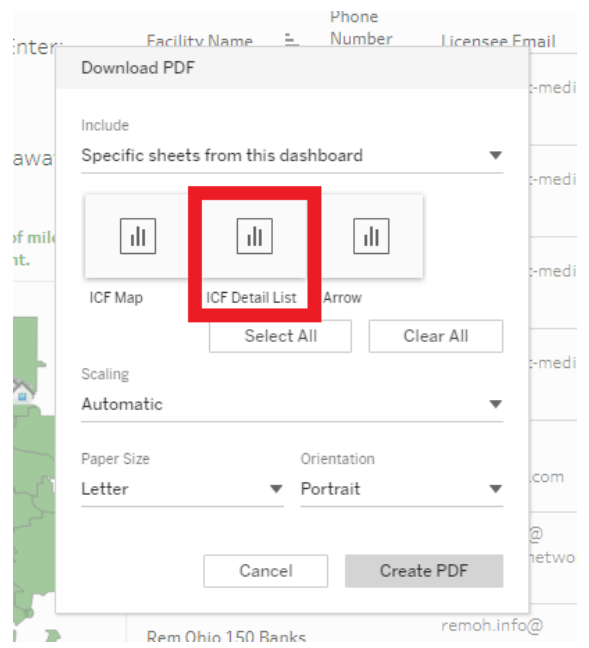

Once you click the detail list, you can click Create PDF and Download once it is generated.

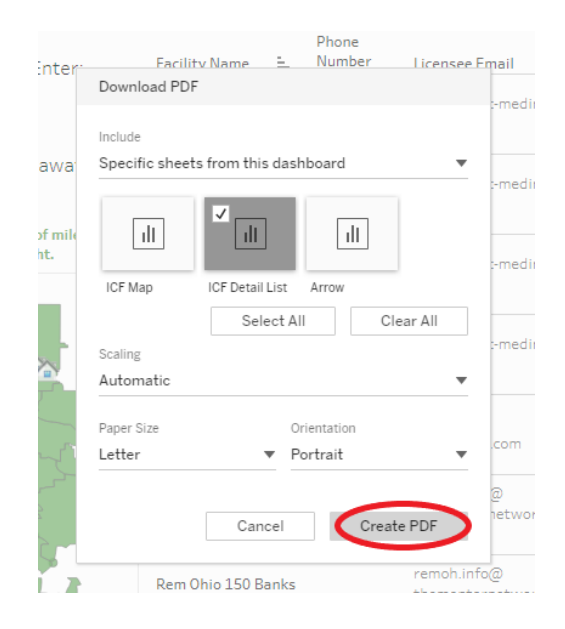

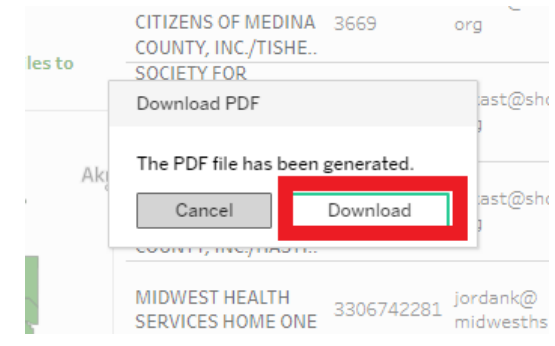

The final PDF should look like the example below once you open it in your PDF reader. You can make your list longer or shorter by editing the number of miles box. List lengths will vary depending on the zip code you entered and its location in the state.

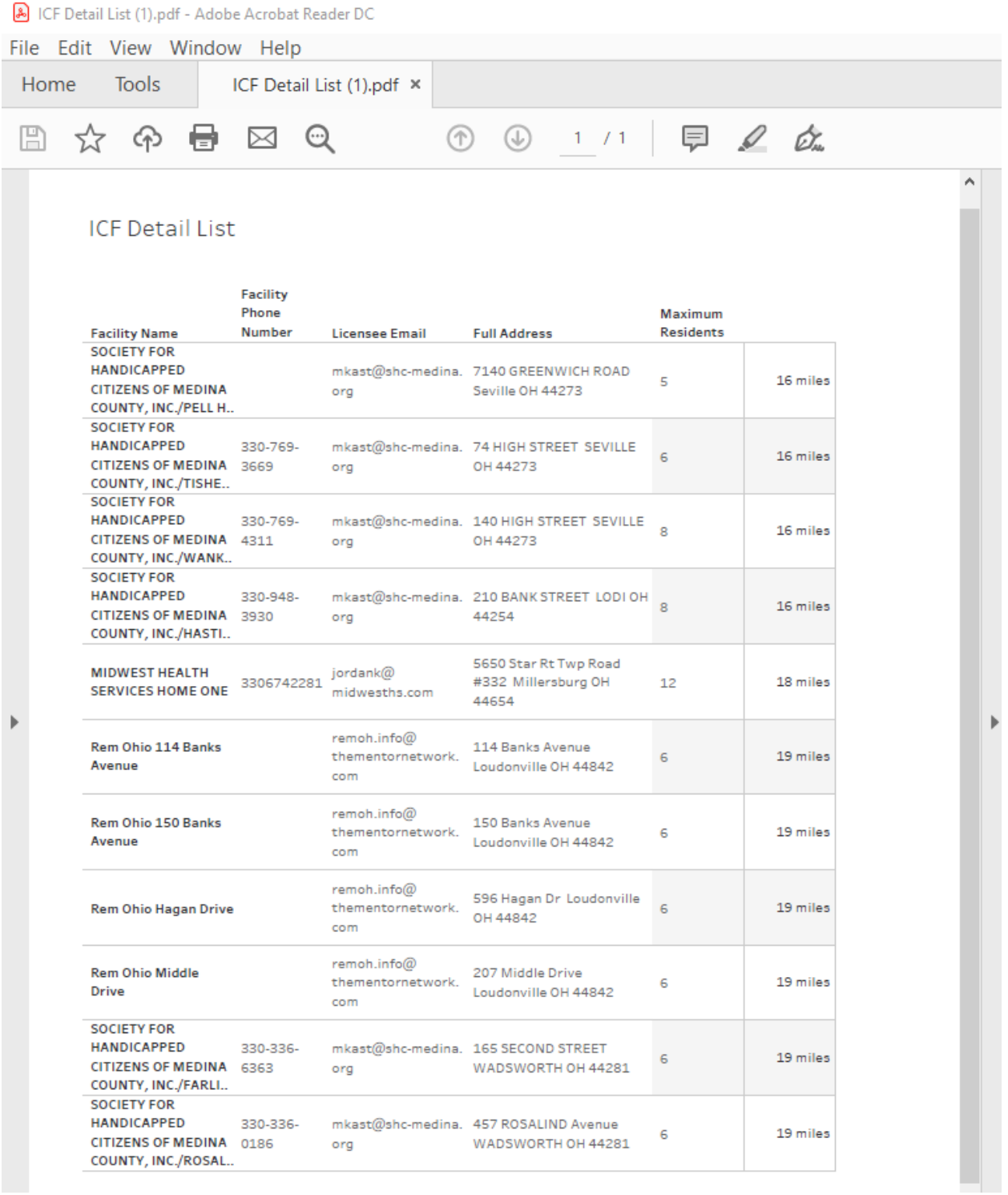

#### <span id="page-8-0"></span>Sharing the Search Tool via Link

If you would like to share the ICF Search Map via link with someone, click on the share button at the bottom right of the web page.

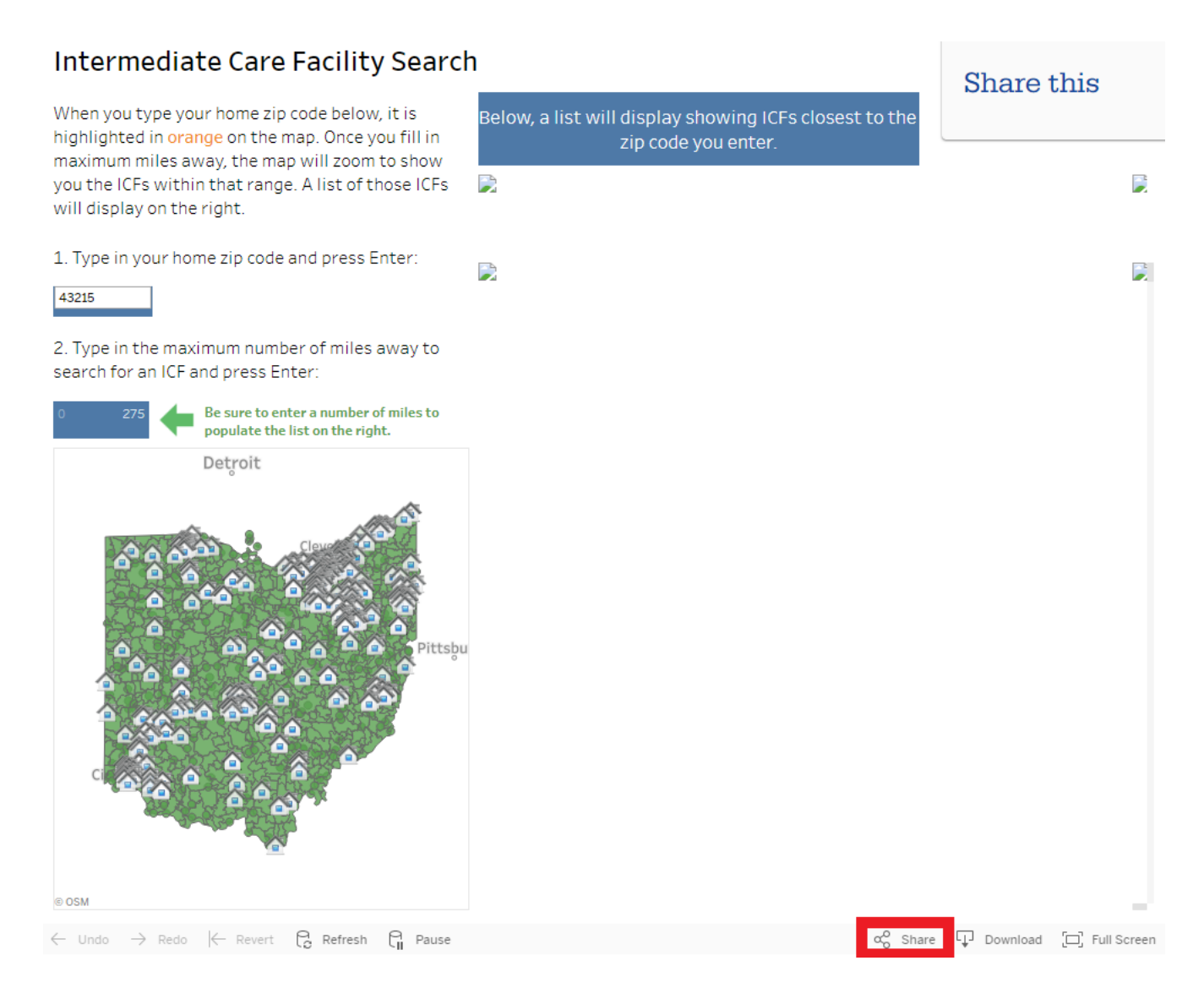

You will be given a pop-up with three options:

- 1) Embed Code: This allows you to embed the whole map in another website.
- 2) Link: This is the link that you can share. To copy it, click once in the box and then use CTRL+C (Windows) or Command + C (Mac) to copy the text. You can also copy and paste this link: [https://dodd.ohio.gov/wps/portal/gov/dodd/your-family/all](https://dodd.ohio.gov/wps/portal/gov/dodd/your-family/all-family-resources/icf_search_map)[family-resources/icf\\_search\\_map](https://dodd.ohio.gov/wps/portal/gov/dodd/your-family/all-family-resources/icf_search_map)
- 3) Email: If you click this, an email pops up with the link already included.

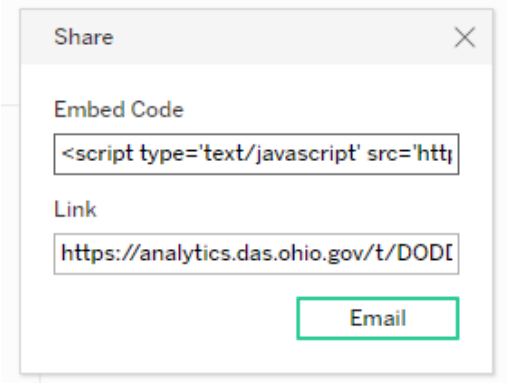

#### <span id="page-9-0"></span>Sharing the Search Tool via Social Media

If you would like to share the ICF Search Map **to Facebook or Twitter**, click on the appropriate icon at the top right of the webpage. You will be redirected to a posting page for the social media site that you selected.

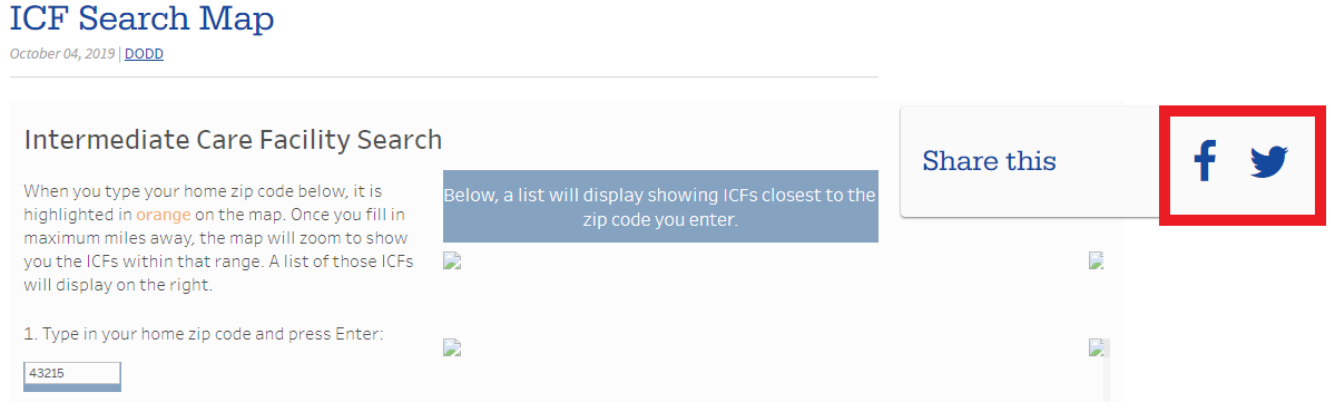

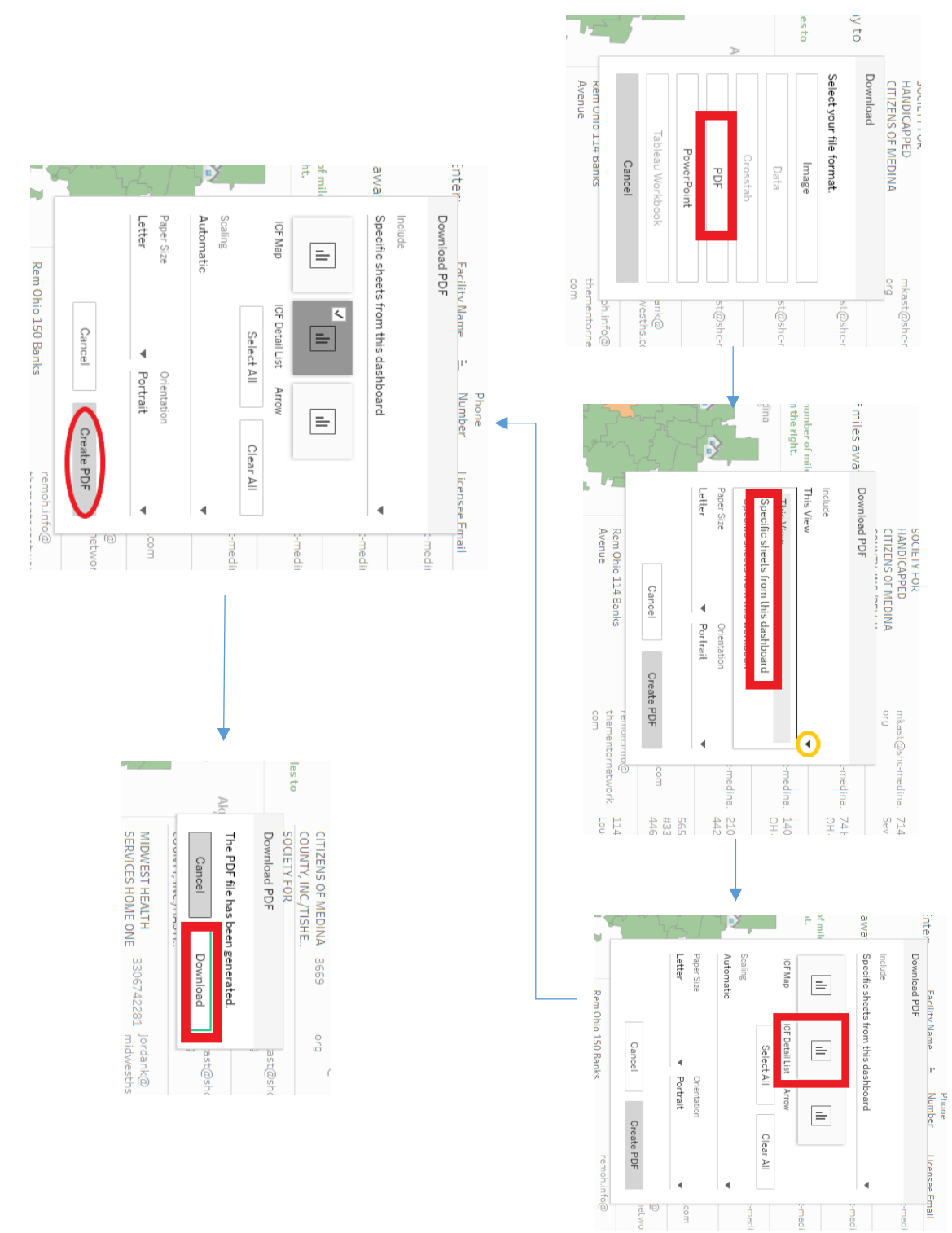

## <span id="page-10-0"></span>Process Flowchart for Download